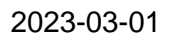

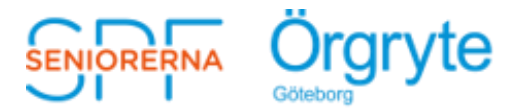

I detta dokument beskriver vi hur du på ett enkelt sätt lägger in vår hemsida på hemskärmen på din telefon (iPhone och Android).

## **Manual för genväg till SPF Örgrytes hemsida på hemskärmen på din iPhone:**

Via Safari kan du enkelt lägga till vår hemsida så att den syns som en vanlig ikon på din telefon. Den visas då precis som övriga appar.

- 1. Börja med att gå till vår hemsida, via **Safari**, skriv in: [www.spfseniorerna.se/orgryte](http://www.spfseniorerna.se/orgryte)
- 2. Scrolla uppåt för att menyraden längst ner ska visas. Peka på den lilla symbolen med en pil i mitten av menyn (bilden nedan till vänster).
- 3. Scrolla en liten bit nedåt i den lista som dyker upp och välj alternativet: "**Lägg till på hemskärmen"** (bilden nedan till höger).
- 4. Nu har du en genväg direkt till vår hemsida från din mobilskärm.

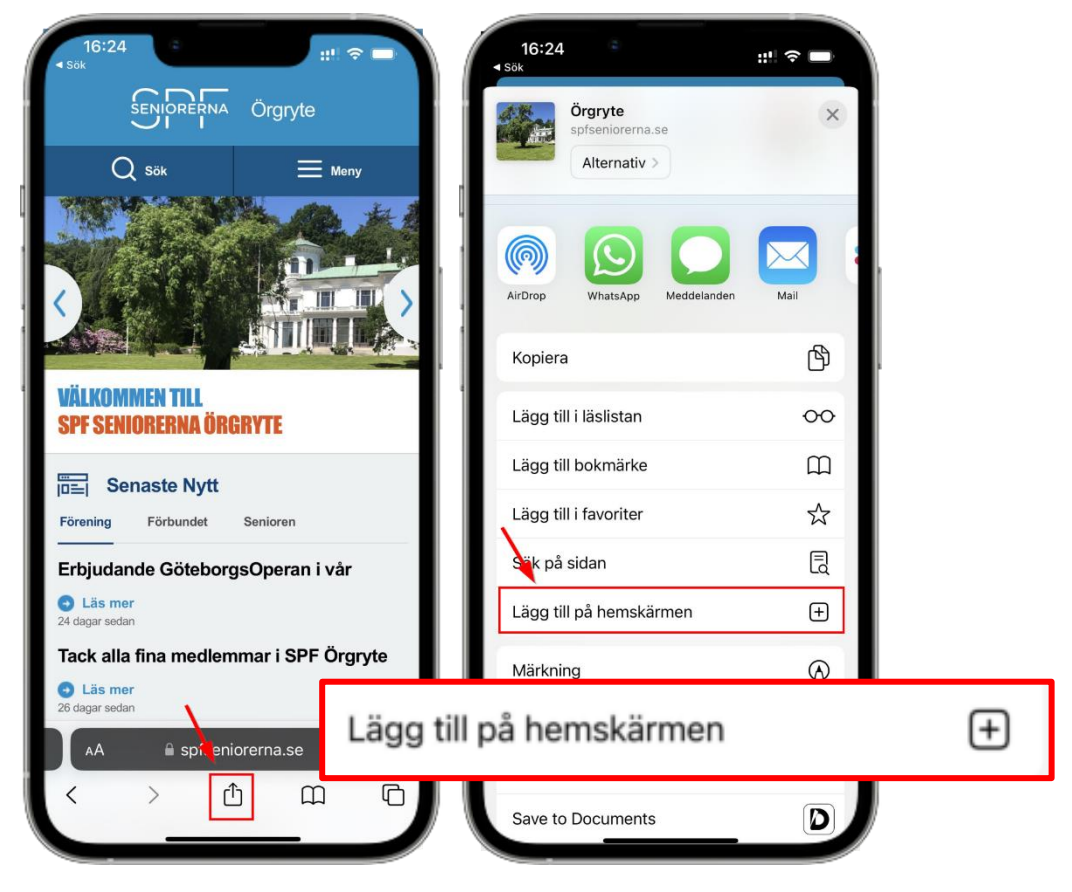

Följ enligt de röda pilarna. Bilderna illustrerar tillvägagångsättet.

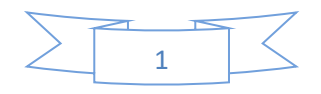

## **Manual för genväg till SPF Örgrytes hemsida på hemskärmen på din Android:**

Via Google Chrome kan du enkelt lägga till vår hemsida så att den syns som en vanlig ikon på din telefon. Den visas då precis som övriga appar.

- 1. Börja med att gå till vår hemsida, via **Google Chrome**, skriv in: [www.spfseniorerna.se/orgryte](http://www.spfseniorerna.se/orgryte)
- 2. Tryck på de 3 (tre) punkterna längst upp till höger på din mobil (bilden nedan till vänster).
- 3. Välj "**Lägg till på startskärmen" (**bilden nedan till höger).

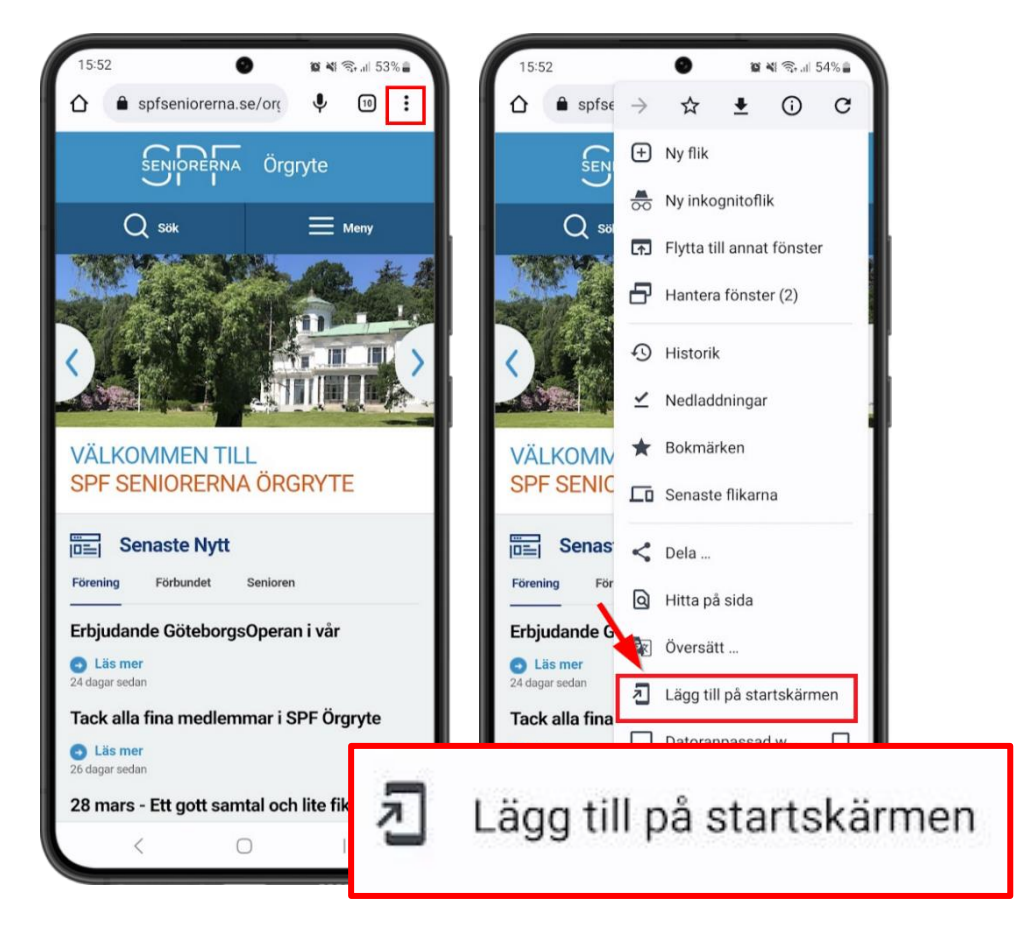

Följ enligt de röda inringade "3 punkterna" och den röda inringade rutan "Lägg till på startskärmen".

- 4. Nu har du en genväg direkt till vår hemsida från din mobilskärm.
- 5. Får du ytterligare frågor om att lägga till, klicka då på **"Lägg till**".

Om du har en annan webbläsare kan instruktionerna skilja sig åt lite. Hör i så fall av dig till oss, så hjälper vi dig. Mail: **gun.nybratt@gmail.com** 

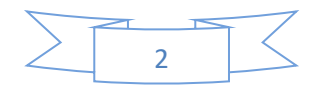